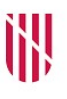

- **G** CONSELLERIA
- O PRESIDÈNCIA
- I I ADMINISTRACIONS
- **B** PÚBLIQUES
- $\angle$  ESCOLA BALEAR
	- ADMINISTRACIÓ PÚBLICA

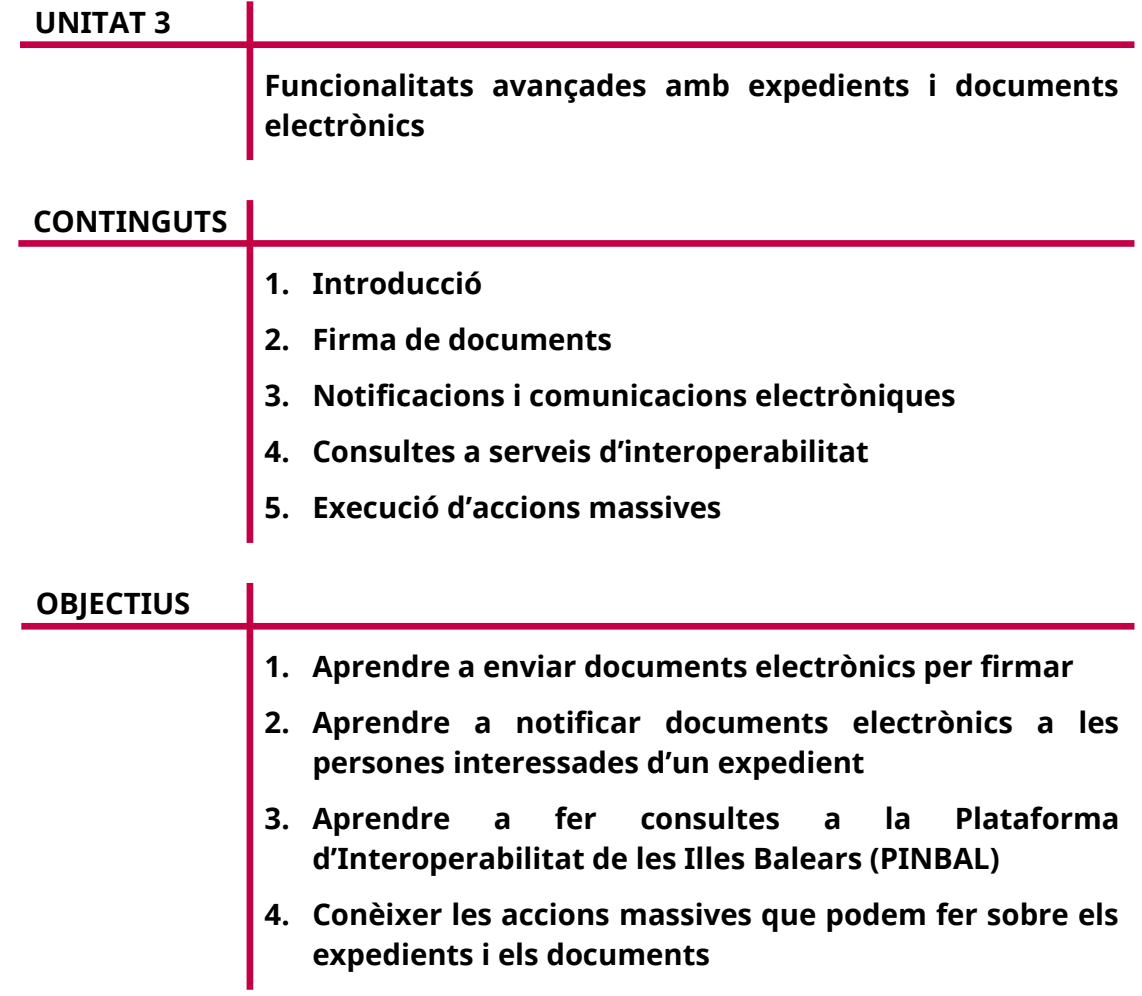

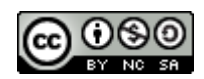

Autors: Asier Cuevas Gómez, Bernardo Gual de Torrella, Alejandro Villén Hernández Data d'elaboració: desembre del 2021 Data d'actualització: agost del 2023 Aquesta obra es difon mitjançant la llicència [Creative Commons Reconocimiento-](http://creativecommons.org/licenses/by-nc-sa/4.0/)[NoComercial-CompartirIgual 4.0 Internacional](http://creativecommons.org/licenses/by-nc-sa/4.0/).

# **1. Introducció**

En aquesta darrera unitat veurem tres funcionalitats avançades que podem dur a terme amb els documents d'un expedient: firma, consultes i notificacions. A més, veurem com podem executar accions massives sobre aquests documents i també els expedients.

En primer lloc, veurem com podem signar electrònicament els documents d'un expedient, tant si ho fem nosaltres mateixos com a gestors de l'expedient com si ho fan tercers.

En segon lloc, veurem com podem fer consultes als serveis d'interoperabilitat que ofereix la Plataforma d'Interoperabilitat de les Illes Balears (PINBAL) i com podem emmagatzemar les respostes d'aquestes consultes en l'expedient.

En tercer lloc, veurem com podem enviar notificacions i comunicacions electròniques de documents a les persones interessades d'un expedient.

Finalment, coneixerem les accions massives disponibles sobre els expedients i els documents electrònics que ens permetran agilitzar-ne la tramitació quan tinguem un conjunt elevat d'elements.

## **2. Firma de documents**

A RIPEA hi ha dos tipus de firma de documents que els tramitadors dels expedients o els destinataris de les peticions de firma poden dur a terme: firma amb portafirmes i firma des del navegador. També hi ha un tercer cas, en què la firma la du a terme el mateix servidor en lloc d'una persona, el que s'anomena «firma en servidor».

**Nota**: Els tipus de firma disponibles per cada tipus de document es defineixen en el procediment i no es poden modificar en l'expedient. Tot i que no és habitual, hi pot haver tipus de documents que acceptin més d'un tipus de firma o fins i tot tipus de documents que no tinguin activada aquesta funcionalitat.

## **2.1. Firma amb portafirmes**

La firma amb portafirmes envia la petició de firma al portafirmes corporatiu del GOIB (anomenat PORTAFIB), on queda en espera fins que els destinataris de la petició firmen el document. Una vegada firmat, el portafirmes avisa RIPEA que el procés ha finalitzat i el document es marca com a signat.

**Nota**: En aquest cas, l'execució del procés de firma es fa de manera externa a RIPEA. En aquest curs no veurem com se signa el document en el portafirmes, ja que aquesta tasca no és responsabilitat del tramitador de l'expedient, però sí que veurem, més endavant, com se signa electrònicament un document amb una petició de firma des del navegador.

La petició de firma amb portafirmes es pot enviar de dues maneres diferents en funció de com s'hagi definit en el procediment: simple o amb plantilla de flux de firmes. En tots dos casos, hem de seleccionar l'opció «Enviar a portafirmes…» del botó contextual «Accions» del document.

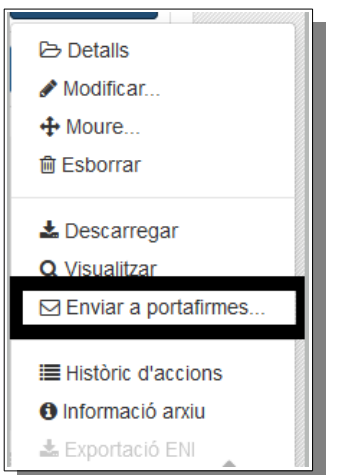

## **2.1.1. Firma amb portafirmes simple**

En aquest cas s'ha d'especificar la llista de destinataris de la petició (normalment alts càrrecs) separats per espai. Han de ser persones físiques amb usuari del GOIB prèviament autoritzades (necessiten el rol PFI\_USER de PORTAFIB). És el tipus de firma que més s'utilitza en la definició dels procediments.

El procés per enviar a firmar un document d'un tipus que tingui activada la firma simple en el procediment és el següent:

- 1. Seleccionam l'opció «Enviar a portafirmes…» del botó contextual «Accions» del document.
- 2. A continuació, emplenam els camps del formulari de la petició, que són els següents:
	- a) Motiu. Camp de text lliure on hem d'especificar el motiu de la petició de firma.
	- b) Prioritat. Alta, normal o baixa.
	- c) Responsables. Indicam la llista de destinataris de la petició, separats amb espai. Podem emplenar aquest camp de tres maneres diferents:
		- Afegir per nom i llinatges, emprant la caixa de text.
		- Afegir mitjançant el NIF, usant el símbol de «+».
		- Als càrrecs, fent servir el símbol de l'estrella.

Normalment, ja estarà emplenada segons la definició del procediment, tot i que la podem modificar introduint-hi part del nom, del NIF o del codi d'usuari del destinatari.

- d) Seqüència de firma. La firma pot ser en sèrie o en paral·lel en funció de si s'ha de fer en el mateix ordre que s'ha definit o no. Si només hi ha un responsable/destinatari, no té cap efecte. Normalment, ja estarà emplenada segons la definició del procediment, tot i que també la podem modificar.
- 3. Pitjam el botó «Enviar a portafirmes».

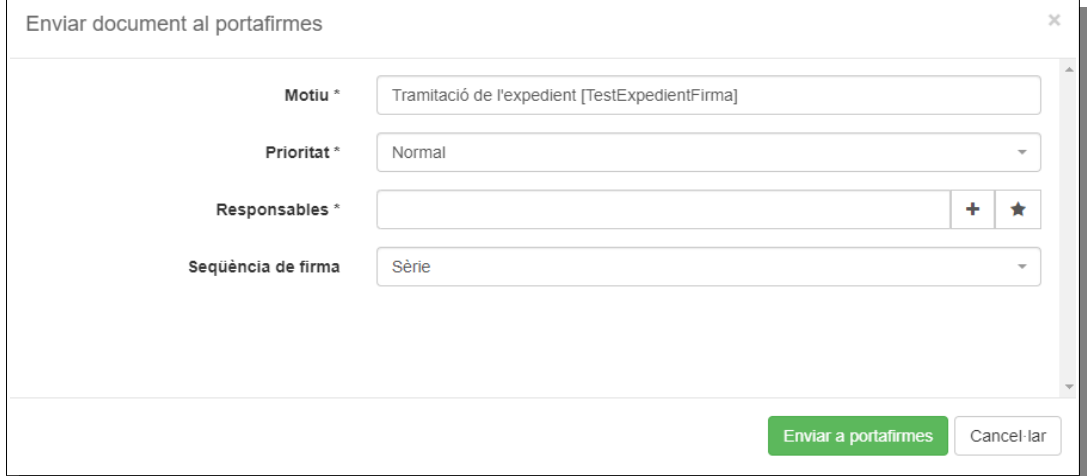

### **2.1.2. Firma amb portafirmes de plantilla de flux de firmes**

En aquest cas s'utilitzen fluxos complexos de firma. Permet definir blocs de firma i afegir usuaris externs a les peticions (aquests darrers no cal que tinguin accés a PORTAFIB). Es fa servir en casos molt concrets amb diversos destinataris i revisors en què l'ordre de la firma és rellevant o quan hi han d'intervenir persones que no pertanyen al GOIB (per exemple, per la firma d'un conveni entre diferents administracions).

El procés per enviar a firmar un document d'un tipus que tingui activada la firma amb plantilla de flux de firmes en el procediment és el següent:

- 1. Seleccionam l'opció «Enviar a portafirmes...» del botó contextual «Accions» del document.
- 2. A continuació, emplenam els camps del formulari de la petició, que són els següents:
	- a) Motiu. Camp de text lliure on hem d'especificar el motiu de la petició de firma.
	- b) Prioritat. Alta, normal o baixa.
	- c) Annexos. Permet afegir altres documents del mateix expedient com a documentació annexa. Aquests annexos no es firmen, però ajuden els destinataris a entendre la finalitat del document principal.
	- d) Definir flux de firma. Plantilla que defineix els destinataris de la petició. Normalment, ja estarà emplenada segons la definició del procediment, tot i que la podem modificar introduint-hi part del nom, del NIF o del codi d'usuari del destinatari o crear-ne una de nova amb el botó del quadrat i la fletxa que apareix a la dreta del desplegable.

3. Pitjam el botó «Enviar a portafirmes».

**Nota**: Tot i que tenim l'opció d'afegir noves plantilles de flux de firma en una petició de firma, no és objecte d'aquest curs definir com es creen atesa la complexitat que comporta. Normalment, la plantilla ja ve definida en el procediment i no cal crear-ne de noves.

A continuació, es mostra un exemple de contingut d'una plantilla de firma ja definida amb dos blocs de firma amb un responsable cadascun. En aquest cas, la firma es fa en sèrie, ja que els responsables es troben en dos blocs de firma diferents, és a dir, primer ha de firmar el primer responsable i posteriorment el segon.

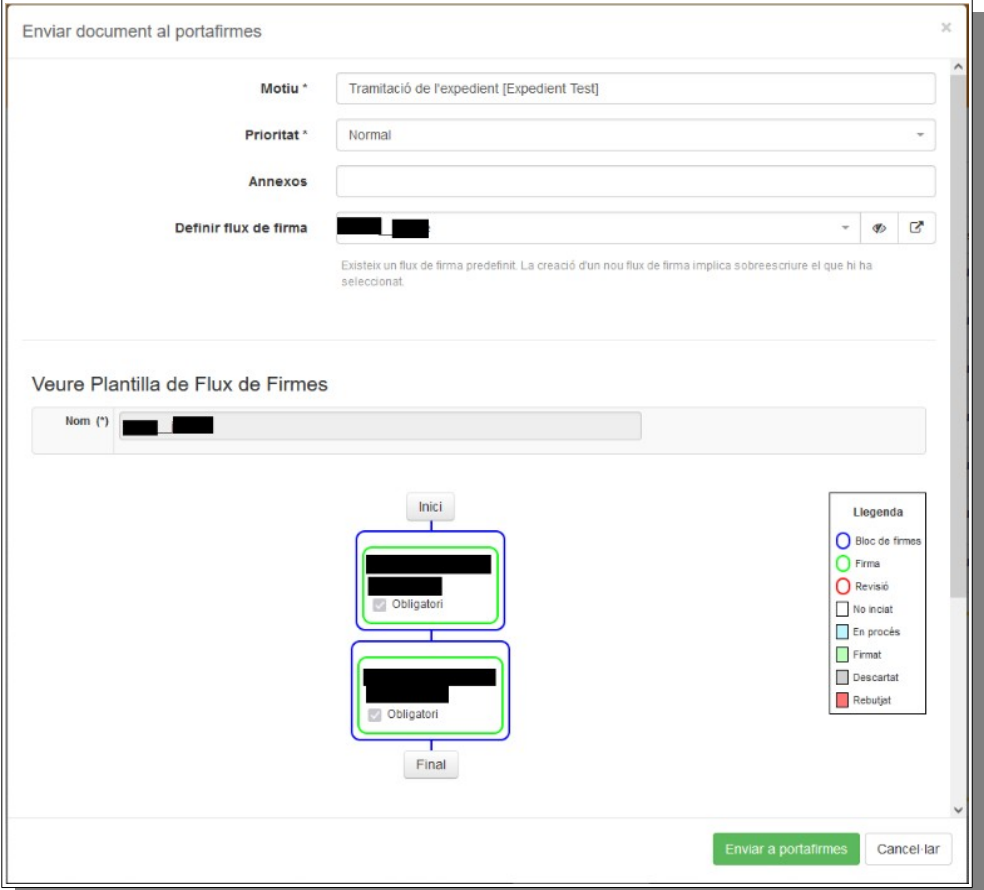

## **2.1.3. Seguiment d'una petició de firma amb portafirmes**

Una vegada enviada la petició de firma amb portafirmes, tant si és simple com amb plantilla, el document passa a l'estat «Pendent de firmar» i s'afegeix una icona amb un llapis de color blau de fons al costat del nom del document.

 $\bullet$  Accions  $\bullet$ 

**B** Details — UCturi<br>⊕ Moure

fili Esborra ± Descarrega

Històric d'accion O Informació arxiu

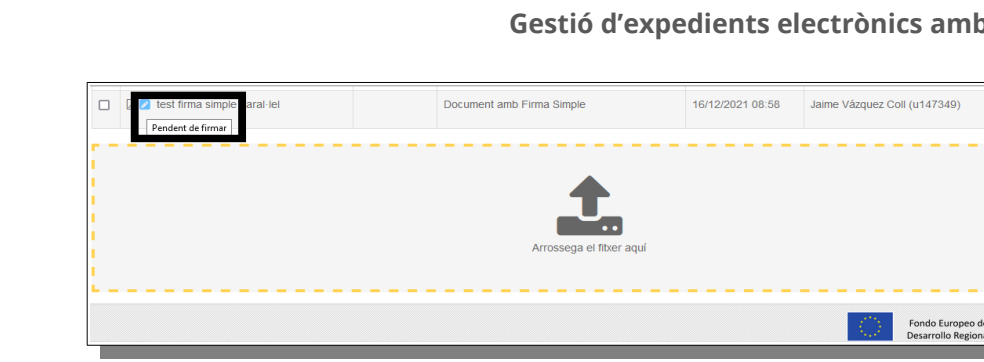

Si volem, podem fer un seguiment de la petició des de l'opció «Seguiment portafirmes» de les accions del document. En l'exemple següent podem veure que es tracta d'una petició de dues firmes en paral·lel (un únic bloc de firmes amb dues firmes).

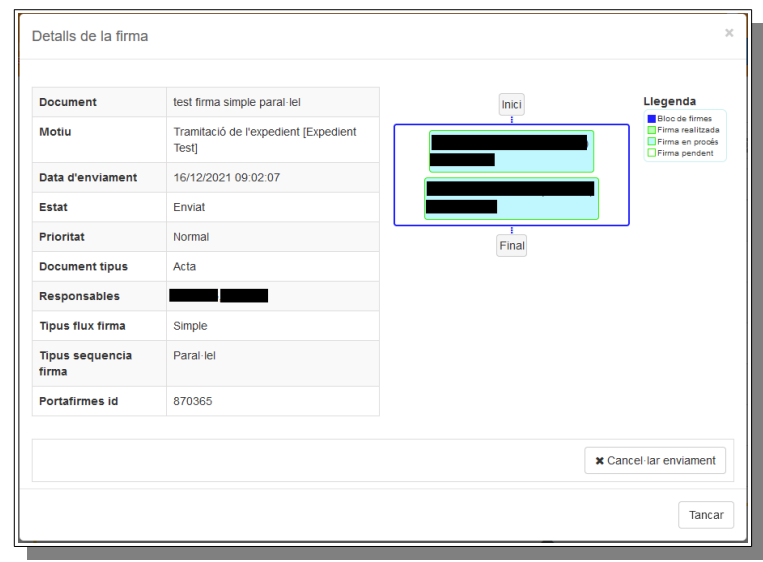

Una vegada finalitzat el procés de firma en el portafirmes, aquest envia la resposta a RIPEA passats uns minuts i, un cop rebuda aquesta resposta, el document a RIPEA passa a l'estat «Document firmat» i se substitueix la icona de llapis anterior per una icona similar de color verd de fons.

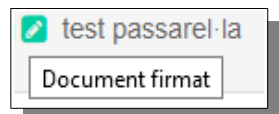

G

 $\overline{O}$ 

I

B

### **2.2. Firma des del navegador**

També es coneix com a firma síncrona o amb passarel·la. En aquest cas, la firma la fa el mateix gestor de l'expedient sense sortir de RIPEA. Es redirigeix cap a una passarel·la on l'usuari ha de seleccionar com vol dur a terme la firma.

**Nota**: Per firmar la petició, cal disposar d'un certificat electrònic vàlid amb el qual es pugui firmar el document. Es pot sol·licitar un certificat electrònic d'empleat públic del GOIB seguint els passos que es descriuen a la pàgina *[https://www.caib.es/sites/dgtic/ca/certificats\\_dempleat\\_public-34771/](https://www.caib.es/sites/dgtic/ca/certificats_dempleat_public-34771/)*.

1H.  $\frac{G}{O}$  $\overline{I}$  $\overline{B}$ Ī

El procés per firmar un document d'un tipus que tingui activada la firma des del navegador en el procediment és el següent:

- 1. Seleccionam l'opció «Firma des del navegador...» del botó contextual «Accions» del document.
- 2. A continuació, indicam el motiu de la petició de firma.
- 3. Pitjam el botó «Iniciar procés de firma».

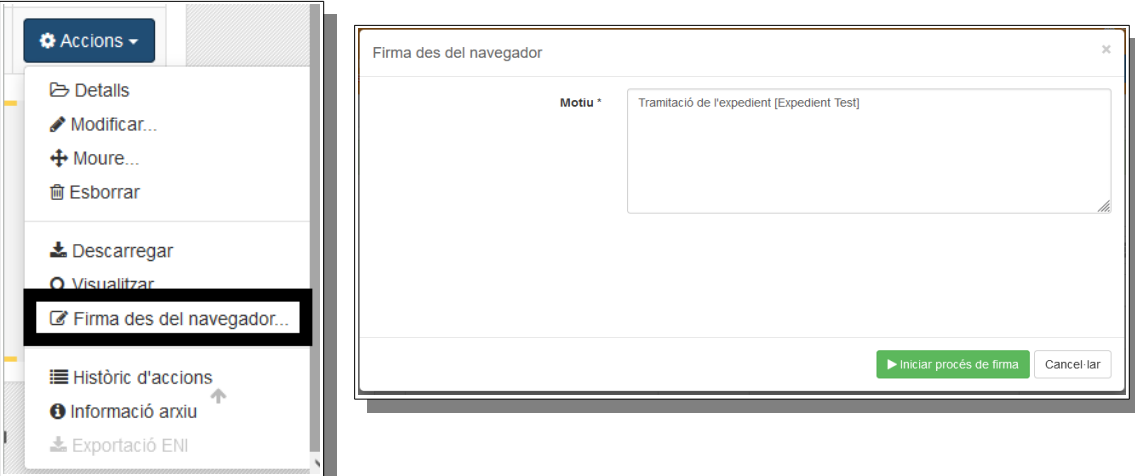

Una vegada iniciat el procés de firma, apareix una finestra on hem de seleccionar el mòdul que volem emprar: mitjançant una miniaplicació o amb l'ajuda del programari «[Autofirma»](https://firmaelectronica.gob.es/Home/Descargas.html) (recomanat), que hem de tenir instal·lat prèviament en la nostra màquina. Hem de seleccionar el mètode de firma i el certificat electrònic, prèviament instal·lat, amb el qual volem firmar la petició.

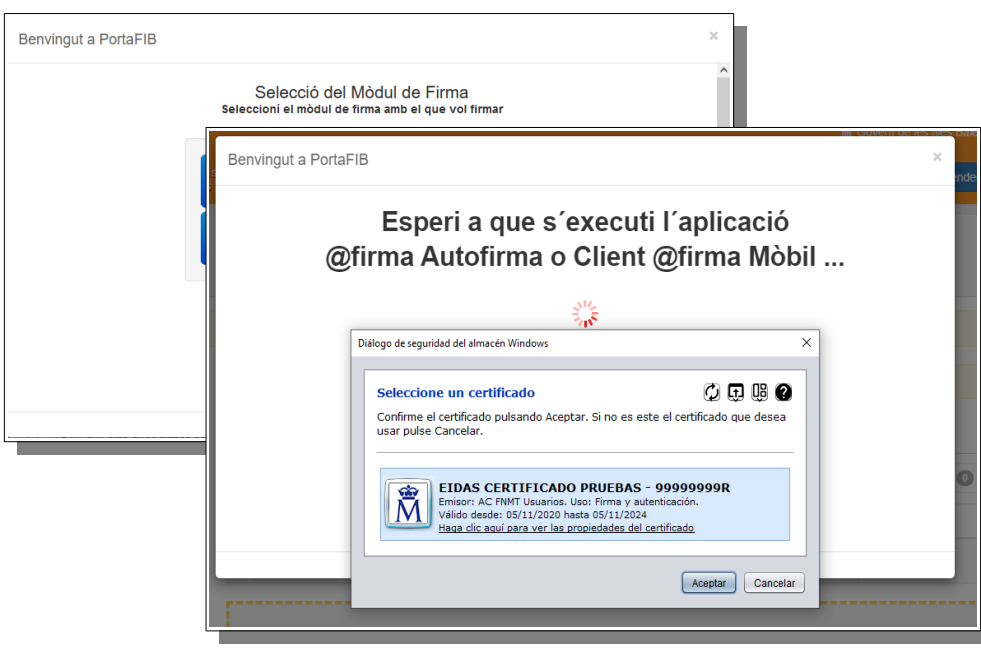

Igual que en el cas de firma amb portafirmes, una vegada finalitzat el procés de firma, el document passa a l'estat «Document firmat» i apareix una icona de llapis de color verd de fons. Atès que el procés de firma es fa en el mateix moment, en aquest cas el document no estarà mai en l'estat «Pendent de firma».

#### **2.3. Firma en servidor**

El procés de firma en servidor s'empra quan el mateix servidor d'aplicacions ha de donar veracitat d'alguna acció duita a terme per ell mateix, i genera així un document firmat per ell mateix.

La firma en servidor s'utilitza en diferents escenaris:

- Per obtenir el justificant d'enviament d'una notificació o una comunicació electrònica.
- Per obtenir el justificant d'una consulta a un servei d'interoperabilitat en PINBAL.
- En firmar un document no firmat durant el procés de tancament de l'expedient i evitar així que s'elimini de l'expedient, tal com hem vist en la unitat anterior.

#### **2.4. Obtenció de la versió imprimible d'un document firmat**

Una vegada firmat un document, en podem aconseguir la versió imprimible des de l'opció «Versió imprimible» del botó d'accions del document. La versió imprimible és una còpia del document que inclou informació de les firmes del document i el codi segur de verificació (CSV).

El CSV és un sintagma que designa el codi únic que identifica un document electrònic en l'Administració pública espanyola. Aquest codi alfanumèric sol aparèixer en tots els documents electrònics emesos per mitjans telemàtics i permet comprovar la integritat i l'autenticitat del document (article 27 de la Llei 39/2015, d'1 d'octubre, del procediment administratiu comú de les administracions públiques).

L'aplicació [ConCSV](https://csv.caib.es/) permet verificar la validesa i la integritat d'un document electrònic emès pel GOIB. Per això, s'ha d'introduir el codi que apareix en els marges de la versió imprimible del document, tal com apareix en l'exemple següent.

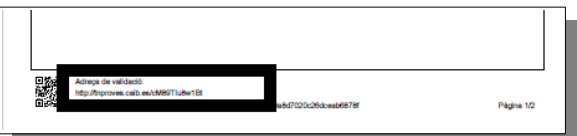

RIPEA permet fer notificacions i comunicacions electròniques a les persones interessades d'un expedient a través del concentrador de notificacions corporatiu del GOIB (anomenat NOTIB).

Per enviar notificacions electròniques necessitam tenir almenys:

- Un interessat definit en l'expedient.
- Un document definitiu, és a dir, firmat i custodiat en l'arxiu digital.

El procés per enviar notificacions d'un document d'un tipus que tingui activada aquesta funcionalitat és el següent:

- 1. Seleccionam l'opció «Notificar...» del botó contextual «Accions» del document.
- 2. A continuació, emplenam els camps del formulari de petició, que són els següents:
	- a) Tipus. Podem seleccionar «notificació electrònica» o «comunicació electrònica» en funció del tipus d'enviament que vulguem realitzar. Cal tenir en compte que jurídicament són conceptes diferents i que només les notificacions tenen terminis de caducitat (per exemple, un document amb la resolució de l'expedient).
	- b) Estat. Pendent. Sempre apareix aquesta opció i no es pot modificar.
	- c) Destinatari. Interessat en l'expedient al qual va adreçat l'enviament. Ha d'estar donat d'alta prèviament en la secció «Interessats».
	- d) Concepte. Concepte descriptiu del motiu de l'enviament.
	- e) Servei tipus. Normal o urgent.
	- f) Descripció. Descripció del contingut de l'enviament.
	- g) Data programada. Data en què es farà l'enviament. Si es deixa en blanc, l'enviament s'afegeix a la cua per enviar-lo al més aviat possible.
	- h) Data de caducitat. Data en què caduca l'enviament. Normalment són deu dies naturals (article 40 de la Llei 39/2015, d'1 d'octubre, del procediment administratiu comú de les administracions públiques).
	- i) Retard. Dies en què la notificació roman a la seu abans de ser enviada via DEH o correu postal.
	- j) Lliurament postal. Per fer addicionalment l'enviament via postal.
- 3. Pitjam el botó «Enviar».

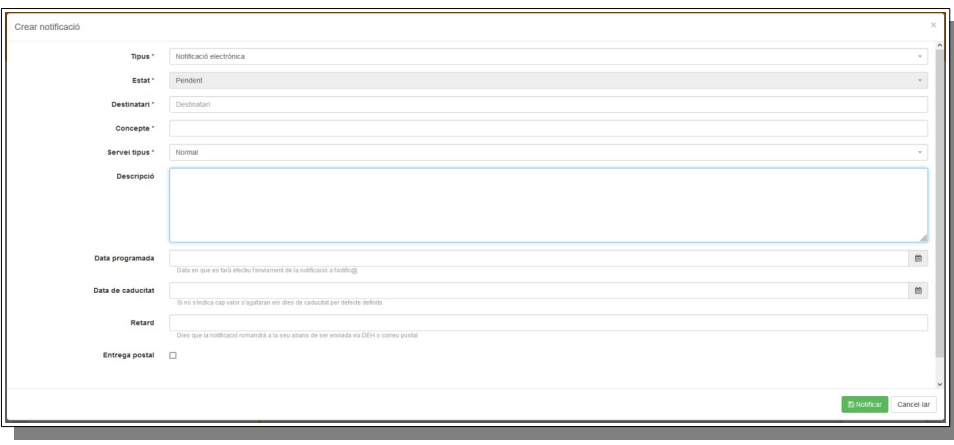

Una vegada fet l'enviament, apareix una icona en forma de sobre al costat esquerre del nom del document. Situant el ratolí al damunt, ens indica l'estat de l'enviament.

Els estats possibles d'un enviament són: «Pendent», «Registrada», «Enviada» i «Processada».

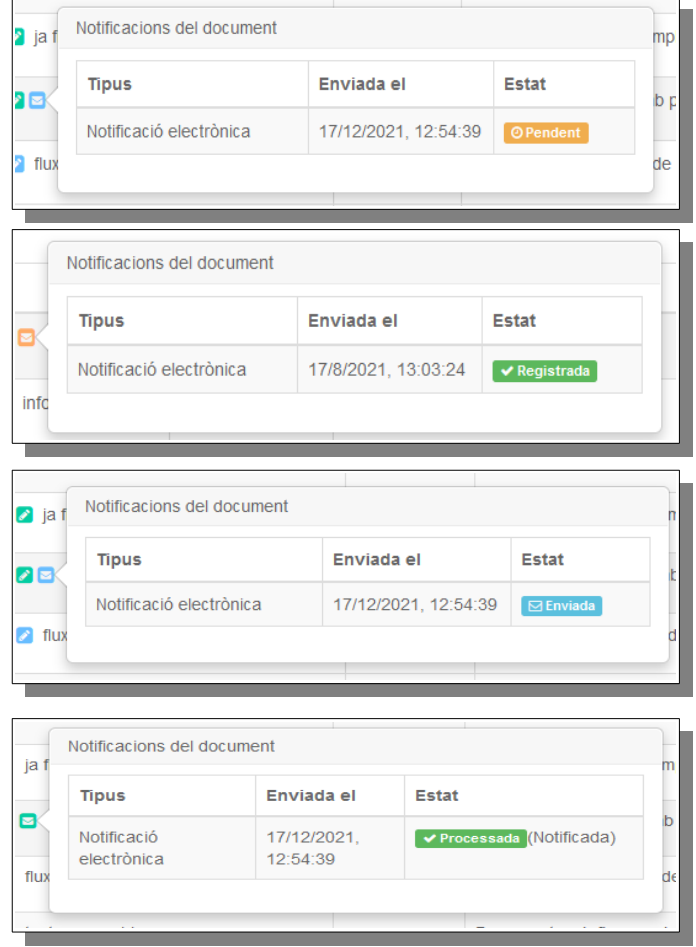

També es poden revisar els enviaments fets accedint a la pestanya «Enviaments» de l'expedient.

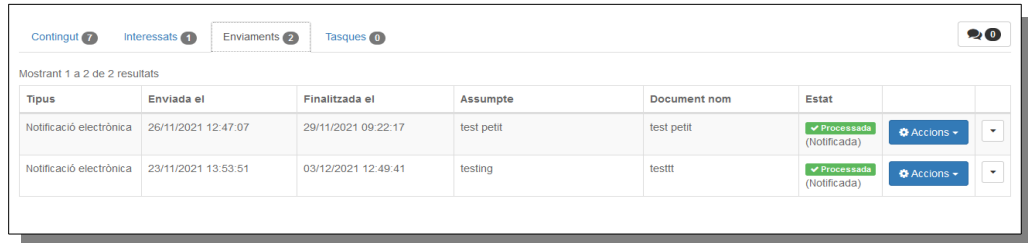

Podem visualitzar els detalls de l'enviament seleccionant l'opció «Detalls» del botó contextual «Accions». Des d'aquesta mateixa finestra podem descarregar el document enviat o, si ja està notificat, la certificació de la notificació.

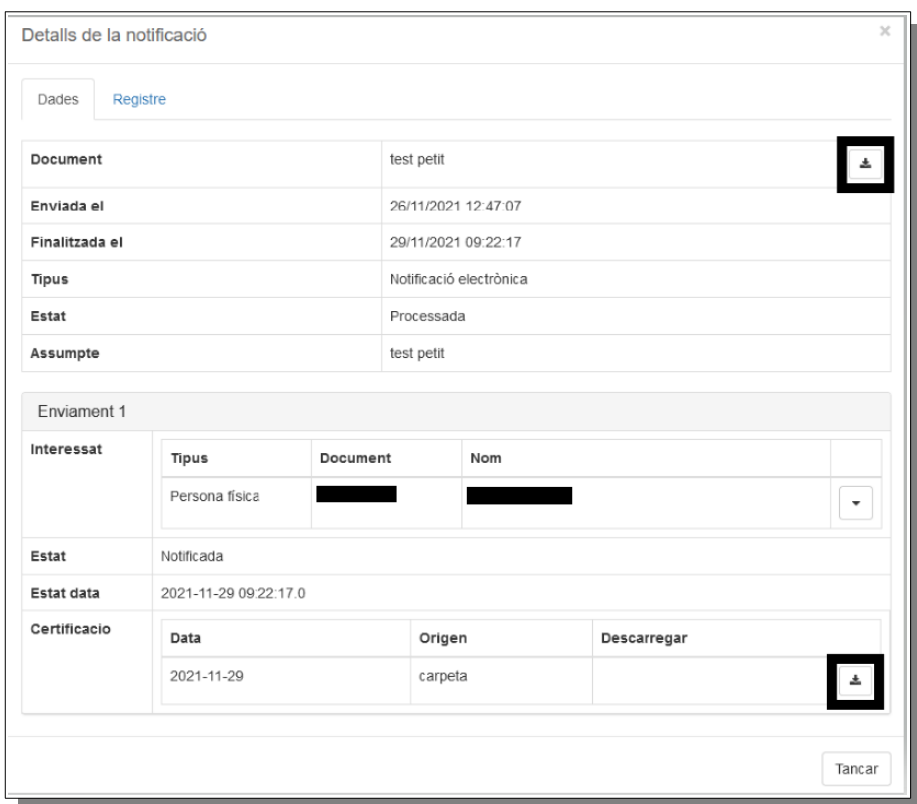

Si accedim a la pestanya de registre, podem descarregar el certificat de l'enviament (firmat en servidor, com hem vist abans).

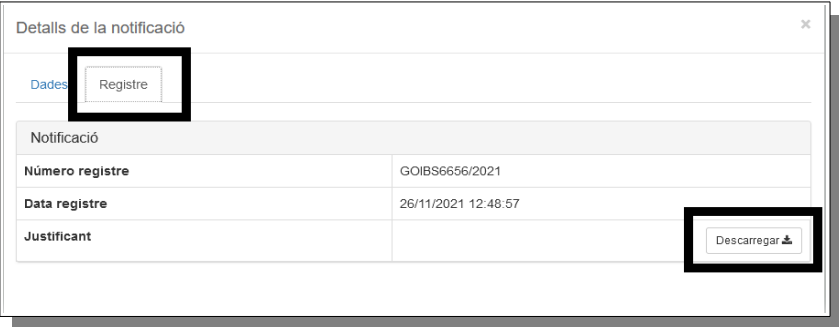

## **4. Consultes a serveis d'interoperabilitat**

RIPEA permet fer consultes a serveis de la Plataforma d'Interoperabilitat de les Illes Balears (PINBAL) per rebre justificants de comprovació de dades i afegir-los com a documents en l'expedient. D'aquesta manera, es pot obtenir, per exemple, un justificant d'estar al corrent de les obligacions tributàries per a totes les persones interessades d'un expedient sense haver de sortir de RIPEA.

El procés per dur a terme una consulta d'un tipus de document que tingui activada aquesta funcionalitat és el següent:

1. Seleccionam l'opció «Consulta PINBAL...» del botó contextual «Crear contingut» del detall de l'expedient.

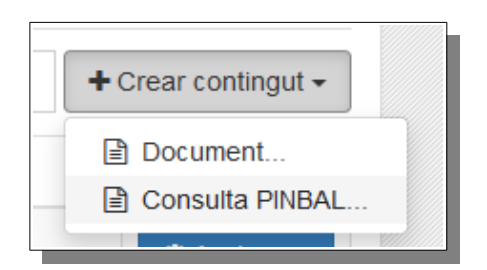

- 2. A continuació, emplenam els camps del formulari de petició, que són els següents:
	- a) Tipus de document. Seleccionam el tipus de document que permet la consulta a PINBAL. Si no apareix cap valor és perquè no s'ha definit cap tipus de document en el procediment que ho permeti.
	- b) Titular. Persona interessada en l'expedient objecte de la consulta. Ha d'estar donada d'alta prèviament en la secció «Interessats».
	- c) Consentiment. Permet especificar si la persona interessada ha donat expressament el seu consentiment o si aquesta comprovació és obligatòria per llei.
	- d) Finalitat. Permet indicar la finalitat d'assolir aquestes dades. Normalment, ja està emplenada segons la definició del procediment, tot i que la podem modificar.
- 3. Pitjam el botó «Enviar».

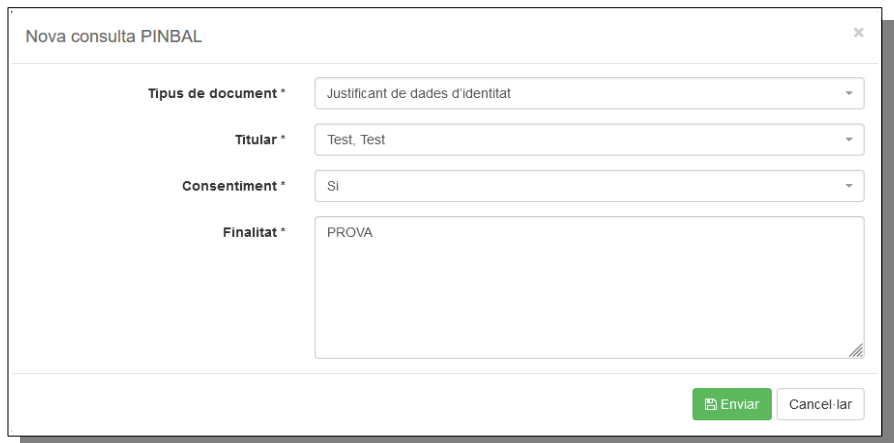

Si el resultat de la consulta és correcte, s'afegeix un document PDF firmat amb firma en servidor en la pestanya «Contingut» de l'expedient. Aquest document conté el justificant de la transmissió de les dades del servei d'interoperabilitat.

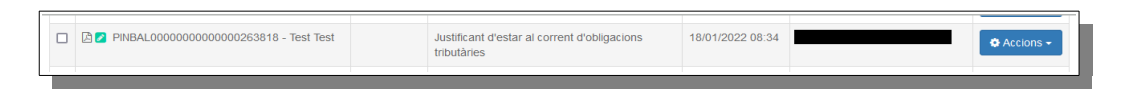

En canvi, si la consulta dona error (per exemple, perquè les dades de la petició no són correctes o perquè el servei d'interoperabilitat no està disponible en aquell moment) no es genera cap document, sinó que es mostra un avís informant de l'error.

## **5. Execució d'accions massives**

Les accions massives permeten executar una acció sobre un conjunt d'expedients o documents de manera simultània.

Per accedir a les accions massives hem de pitjar el botó contextual «Acció massiva» de la capçalera i seleccionar l'acció que volem dur a terme.

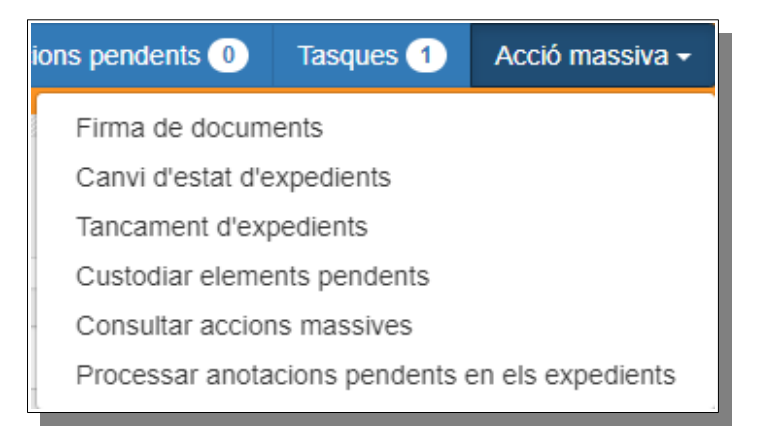

## **5.1. Firma de documents**

Aquesta acció ens du a una llista de documents pendents d'enviar a portafirmes.

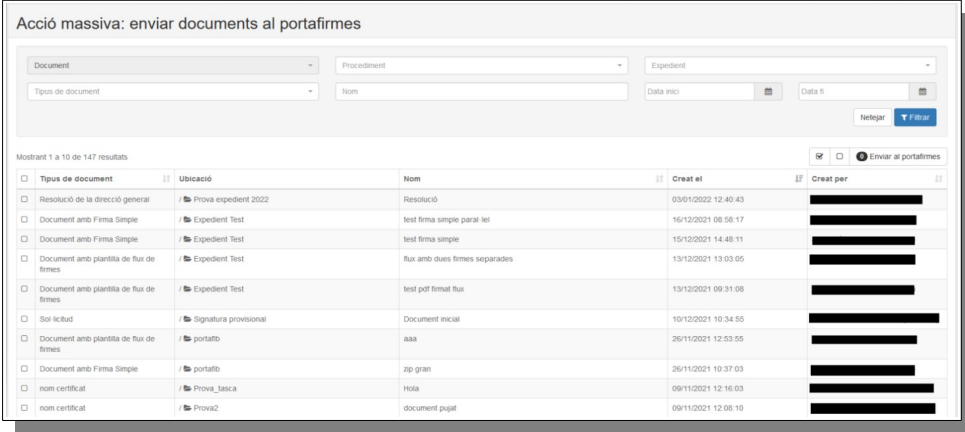

En aquesta vista es poden filtrar els resultats que es mostren i marcar individualment cada un dels documents o emprar els botons massius per marcar o desmarcar tots els resultats.

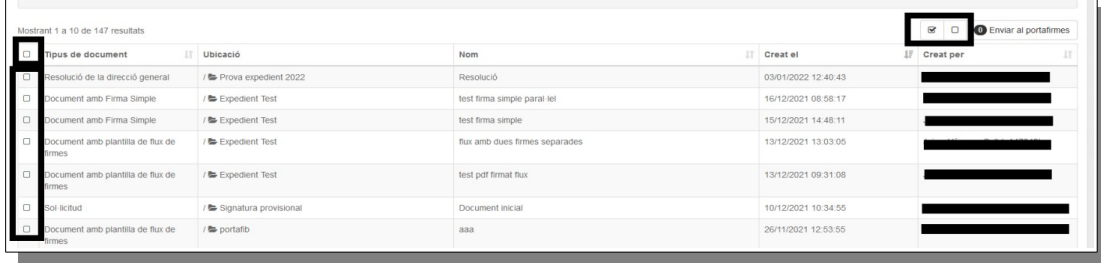

Una vegada seleccionats els documents que s'han d'enviar, pitjam el botó «Enviar al portafirmes» i es fa l'enviament dels documents per firmar. El botó mostra el nombre de documents seleccionats.

## **5.2. Canvi d'estat d'expedients**

Aquesta acció mostra una llista d'expedients dels quals se'n pot canviar l'estat de manera massiva. Únicament es mostren els expedients que hem creat o que tenim assignats.

**Nota**: Per poder canviar l'estat d'un conjunt d'expedients, aquests expedients han de pertànyer al mateix procediment. Per aquesta raó, cal seleccionar prèviament un procediment al desplegable del cercador i filtrar els expedients abans de marcar-los.

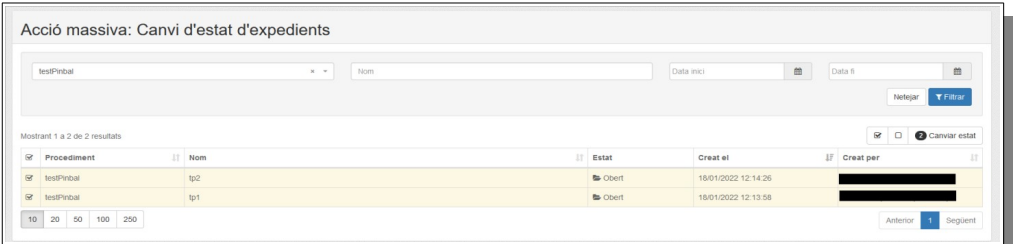

Una vegada seleccionats els expedients, hem de pitjar el botó «Canviar estat» i seleccionar un dels estats que s'hagin definit en el procediment.

## **5.3. Tancament d'expedients**

En aquesta pantalla es permet tancar expedients de manera massiva.

Una vegada seleccionats els expedients, hem de pitjar el botó «Tancar» i indicar el motiu pel qual es tanquen tots aquests expedients.

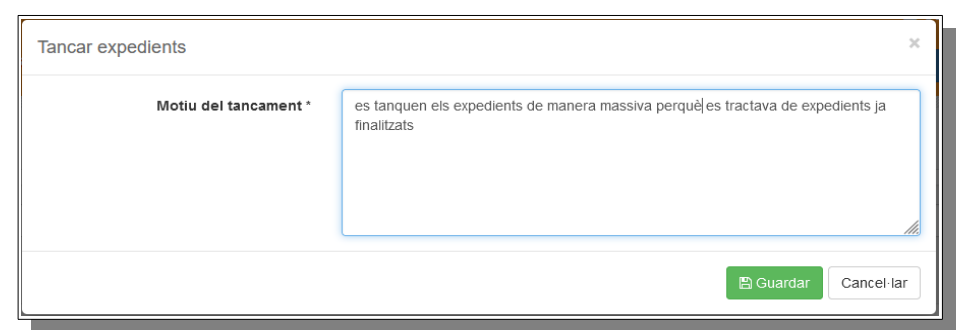

#### **5.4. Custòdia de documents pendents**

G  $\bigcap$ I B

> La custòdia dels documents dins l'arxiu digital es fa de manera automàtica i, normalment, no cal executar cap acció manual.

> Ara bé, de vegades poden aparèixer errors durant el procés de custòdia que fan que els documents no es puguin custodiar i quedin en estat pendent (per exemple, perquè ha fallat la connexió amb l'arxiu digital en el moment de crear-lo o perquè no s'ha pogut custodiar el document en finalitzar el procés de firma). En aquests casos, apareix una icona d'un triangle vermell al costat dret del nom del document per indicar aquest fet.

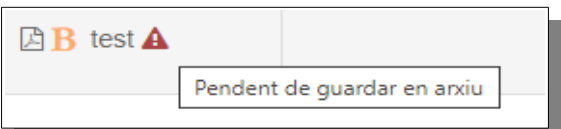

Per reintentar la custòdia d'un document concret podem seleccionar l'opció «Guardar en arxiu» des del menú «Accions» del document. Ara bé, si tenim molts documents que mostrin aquest problema haurem d'executar l'acció moltes vegades.

L'acció massiva «Custodiar documents pendents» permet custodiar de manera massiva els documents que no s'han pogut custodiar per alguna raó. Una vegada seleccionats els documents, hem de pitjar el botó «Custodiar» i es torna a fer l'intent de custòdia dels documents.

### **5.5. Consulta d'accions massives**

Aquesta acció mostra una finestra amb totes les accions massives que hem duit a terme o que estan en procés per poder fer un seguiment.

Per cada acció massiva es mostra la informació següent:

- a) El tipus d'acció planificada.
- b) Una barra de progrés amb els elements executats fins al moment.
- c) El nombre d'errors detectats.
- d) La data de creació.
- e) La data de finalització.
- f) La persona que ha enviat l'acció massiva.

Si pitjam sobre una acció massiva concreta, podem veure més detalls de l'acció i els possibles errors.

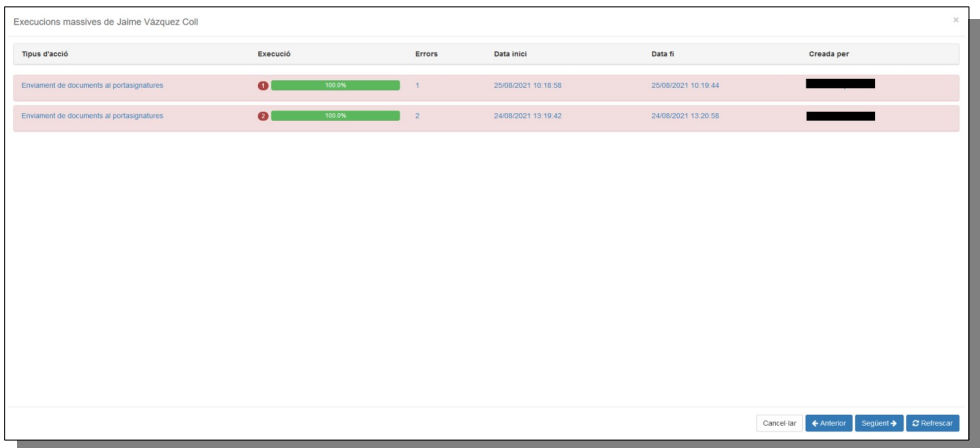

### **5.6. Processament d'anotacions pendents en els expedients**

Aquesta darrera acció té com a objectiu gestionar les anotacions pendents dintre de l'entitat actual, amb el rol d'administrador d'òrgan.

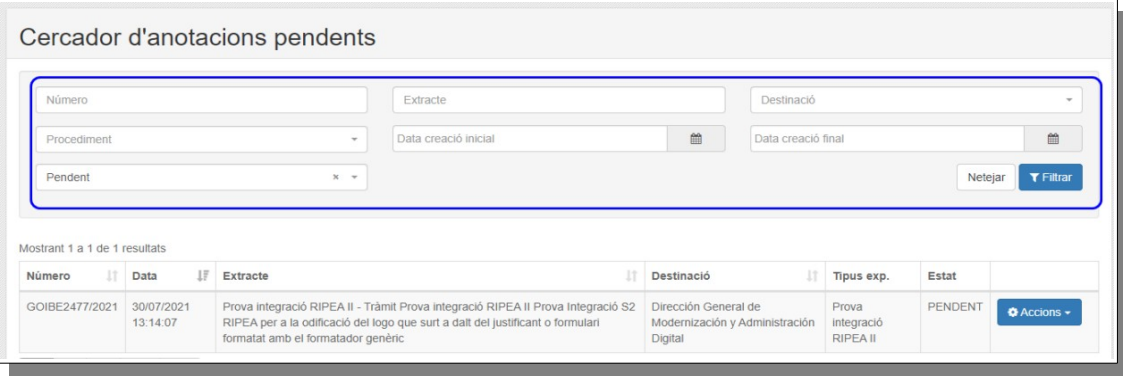

Els camps disponibles per filtrar les anotacions pendents de processar són:

- a) Número: número de l'expedient que volem cercar.
- b) Extracte: camp identificatiu.
- c) Destinació: a qui va dirigit l'expedient.
- d) Procediment: procediment de l'expedient.
- e) Data creació inicial: la data en què l'expedient es va crear, incorporar o s'està creant.
- f) Data creació final: es pot incloure una data per obtenir un rang de cerca.
- g) Estat: desplega un menú de possibles estats de l'expedient per fer la consulta: pendent, acceptat i rebutjat. Per defecte, l'estat seleccionat és «Pendent».
- h) Netejar: esborra tota la informació inserida als camps.
- i) Filtrar: fa la cerca a partir de la informació inserida en els camps.

Com es pot veure, a la part inferior apareix el resultat de la cerca amb les columnes següents:

- a) Número: número de l'expedient.
- b) Data: data de creació.
- c) Extracte: camp identificatiu.
- d) Destinació: a qui va dirigit l'expedient.
- e) Tipus exp.: tipus d'expedient que ens torna.
- f) Estat: estat de l'anotació.

Es permeten accions sobre aquestes anotacions, com en la resta de taules semblants. Es pot activar aquesta funcionalitat pitjant el botó «Accions».

#### **5.6.1. Detalls**

Amb l'opció de detalls s'obre un document amb tota la informació de l'expedient amb quatre pestanyes:

- a) Resum: informació de l'anotació.
- b) Informació registre: dades que tenen a veure amb l'anotació del registre.
- c) Interessats: dades de les persones interessades que s'inclouen dins l'anotació.
- d) Annexos: tots els fitxers inclosos en l'anotació.

### **5.6.2. Acceptar**

Amb l'opció d'acceptar l'expedient apareix un formulari que cal emplenar. Depenent si l'origen és 'Crear' o 'Incorporar', el formulari és un o un altre.

### **5.6.3. Rebutjar**

L'opció de rebutjar l'expedient mostra un formulari en el qual es demana el motiu pel qual no s'accepta l'expedient.

## **6. BIBLIOGRAFIA**

• Llei 39/2015, d'1 d'octubre, del procediment administratiu comú de les administracions públiques.

- Llei 40/2015, d'1 d'octubre, de règim jurídic del sector públic.
- Manual d'usuari de RIPEA.
- Portal d'administració electrònica de l'Estat: *[https://administracionelectronica.gob.es](https://administracionelectronica.gob.es/)*.
- Portal d'administració digital del Govern de les Illes Balears: *[http://administraciodigital.caib.es](http://administraciodigital.caib.es/)*.
- Reial decret 4/2010, de 8 de gener, pel qual es regula l'Esquema Nacional d'Interoperabilitat en l'àmbit de l'Administració Electrònica (ENI).
- Reial decret 3/2010, de 8 de gener, pel qual es regula l'Esquema Nacional de Seguretat en l'àmbit de l'Administració Electrònica (ENS).
- Resolució de 19 de juliol de 2011, de la Secretaria d'Estat per a la Funció Pública, per la qual s'aprova la Norma tècnica d'interoperabilitat de document electrònic.
- Resolució de 19 de juliol de 2011, de la Secretaria d'Estat per a la Funció Pública, per la qual s'aprova la Norma tècnica d'interoperabilitat d'expedient electrònic.
- Resolució de 27 d'octubre de 2016, de la Secretaria d'Estat d'Administracions públiques, per la qual s'aprova la Norma tècnica d'interoperabilitat de política de signatura i segell electrònics i de certificats de l'Administració.